# Atlas Copco

POWER FOCUS

## Ethernet Driver

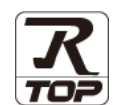

지원 버전 TOP Design Studio V1.4.11.18 이상

### **CONTENTS**

본 사 ㈜M2I의 "Touch Operation Panel(M2I TOP) Series"를 사용해주시 는 고객님께 감사 드립니다. 본 매뉴얼을 읽고 "TOP–외부장치"의 접속 방법 및 절차를 숙지해 주십시오.

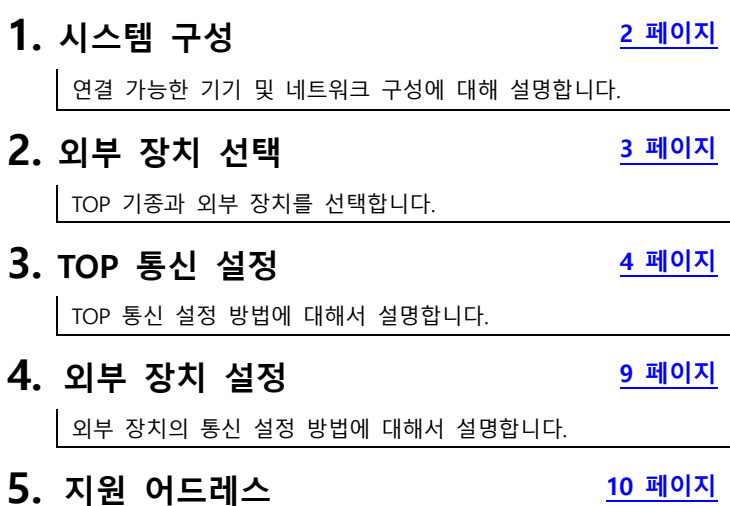

외부 장치와 통신 가능한 어드레스를 설명합니다.

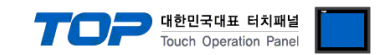

## <span id="page-1-0"></span>1. 시스템 구성

#### 본 드라이버는 "ATLASCOPCO."의 "POWER FOCUS" 입니다.

.본 드라이버가 지원하는 외부 장치와의 시스템 구성은 아래와 같습니다.

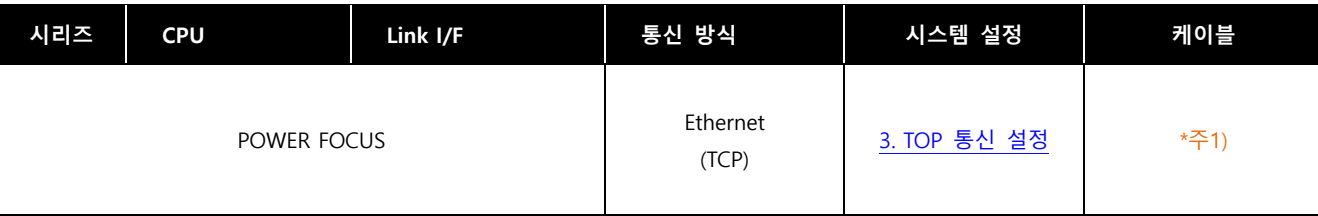

\*주1) 트위스트 페어 케이블

- STP(실드 트위스트 페어 케이블) 혹은 UTP(비실드 트위스트 페어 케이블) 카테고리 3, 4, 5 를 의미 합니다.

- 네트워크 구성에 따라 허브, 트랜시버 등의 구성기기에 접속 가능하며 이 경우 다이렉트 케이블을 사용 하십시오.

■ 연결 가능 구성

- 7

ㆍ1 : 1 연결(TOP 1 대와 외부 장치 1 대) 연결

**HUB** 

ㆍ1 : N 연결(TOP 1 대와 외부 장치 여러 대) 연결

**HUB** 

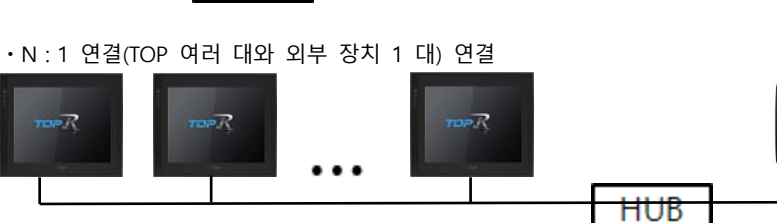

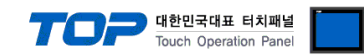

## 2. 외부 장치 선택

■ TOP 모델 및 포트 선택 후 외부 장치를 선택합니다.

<span id="page-2-0"></span>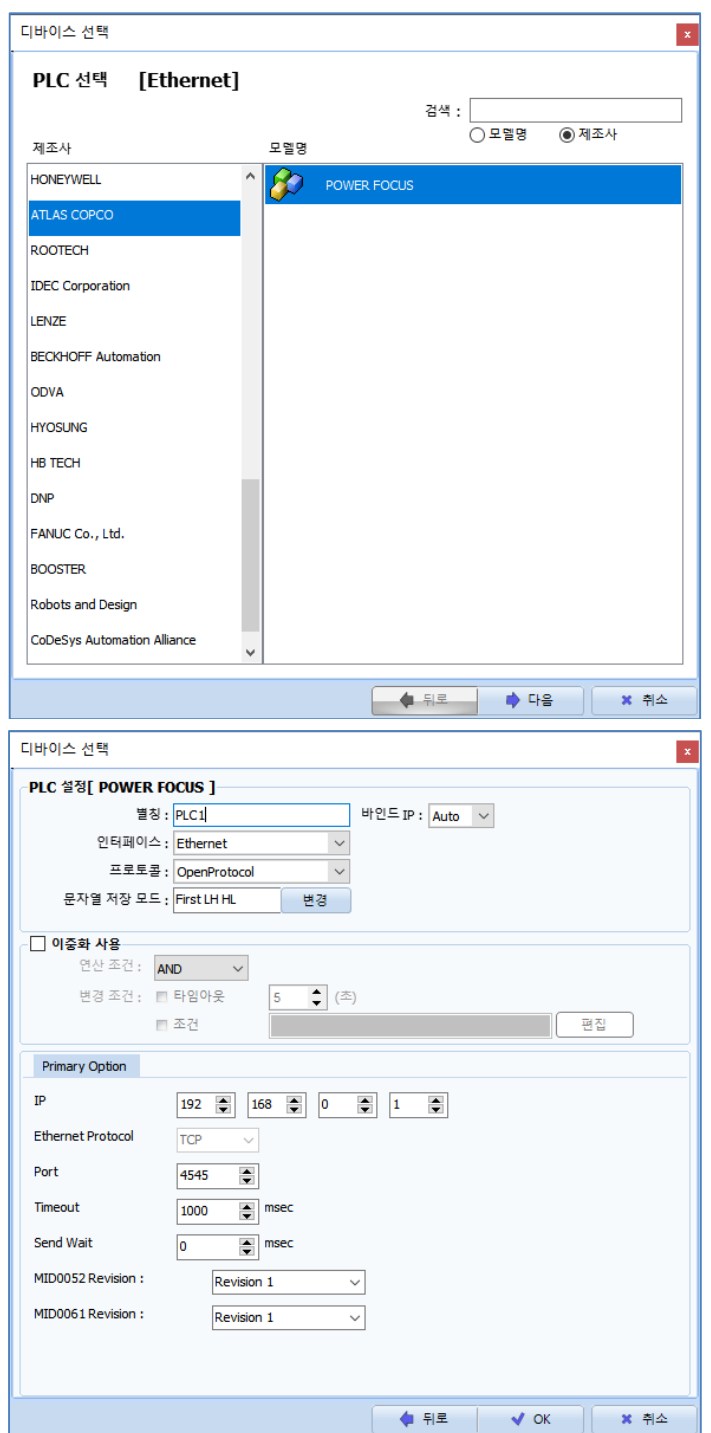

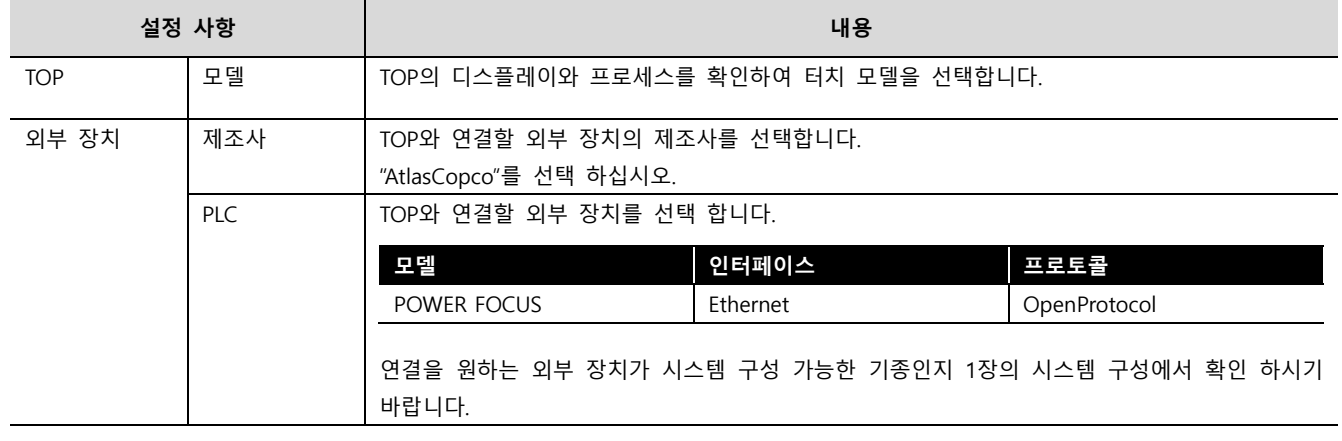

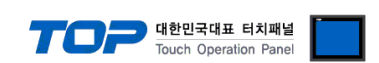

## <span id="page-3-0"></span>3. TOP 통신 설정

통신 설정은 TOP Design Studio 혹은 TOP 메인 메뉴에서 설정 가능 합니다. 통신 설정은 외부 장치와 동일하게 설정해야 합니다.

#### 3.1 TOP Design Studio 에서 통신 설정

#### (1) 통신 인터페이스 설정

- [ 프로젝트 > 프로젝트 속성 > TOP 설정 ] → [ 프로젝트 옵션 > "HMI 설정 사용" 체크 > 편집 > 이더넷 ]
	- TOP 통신 인터페이스를 TOP Design Studio에서 설정합니다.

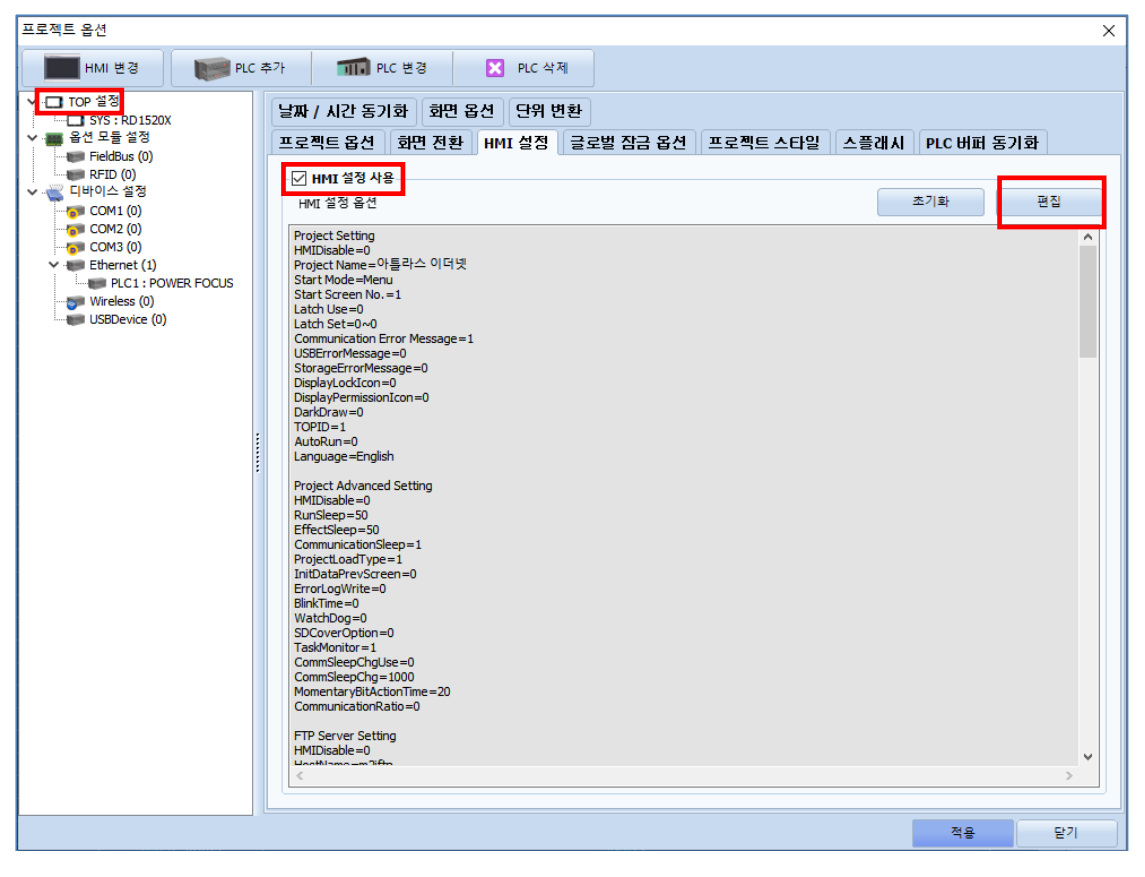

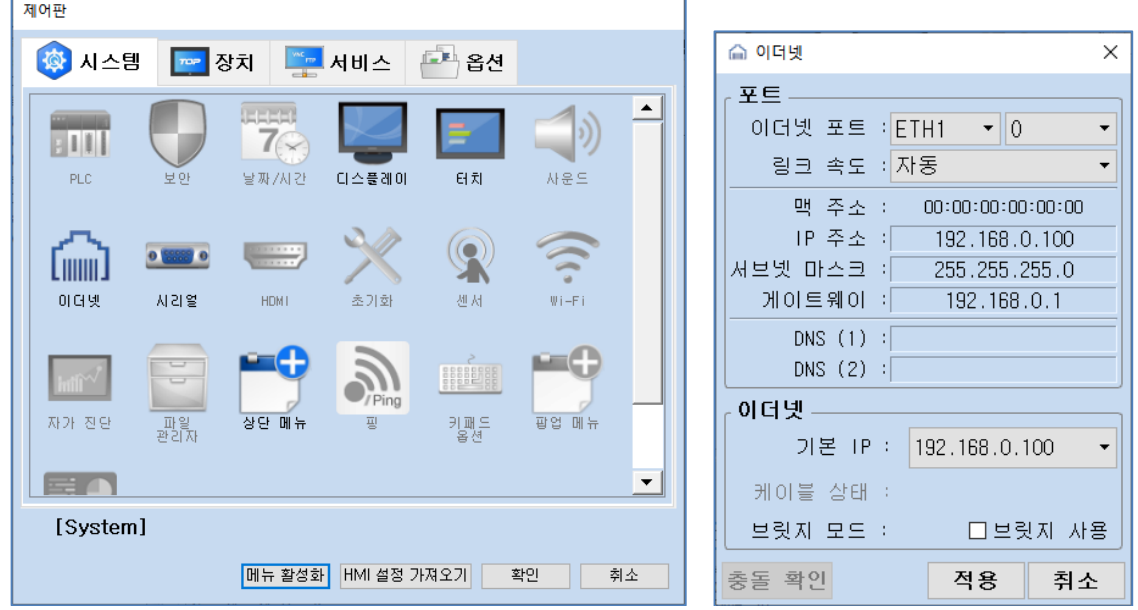

#### ※ 위의 설정 내용은 본 사에서 권장하는 예제입니다.

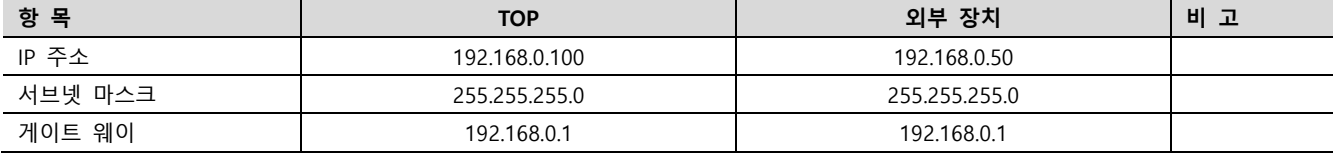

※ 위의 설정 내용은 본 사에서 권장하는 예시입니다.

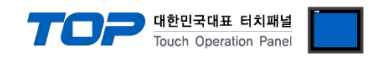

#### (2) 통신 옵션 설정

■ [ 프로젝트 > 프로젝트 속성 > PLC 설정 > Ethernet > "PLC1 : POWER FOCUS"]

– AtlasCopco POWER FOCUS Series Ethernet 통신 드라이버의 옵션을 TOP Design Studio에서 설정합니다.

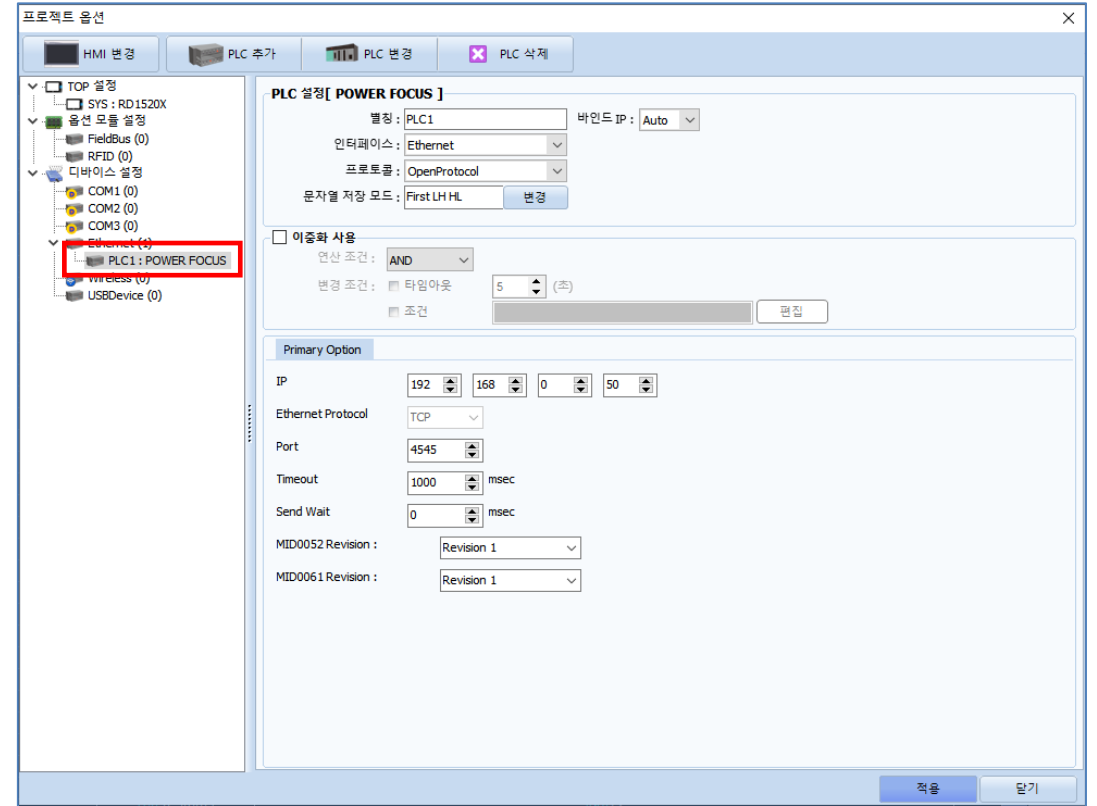

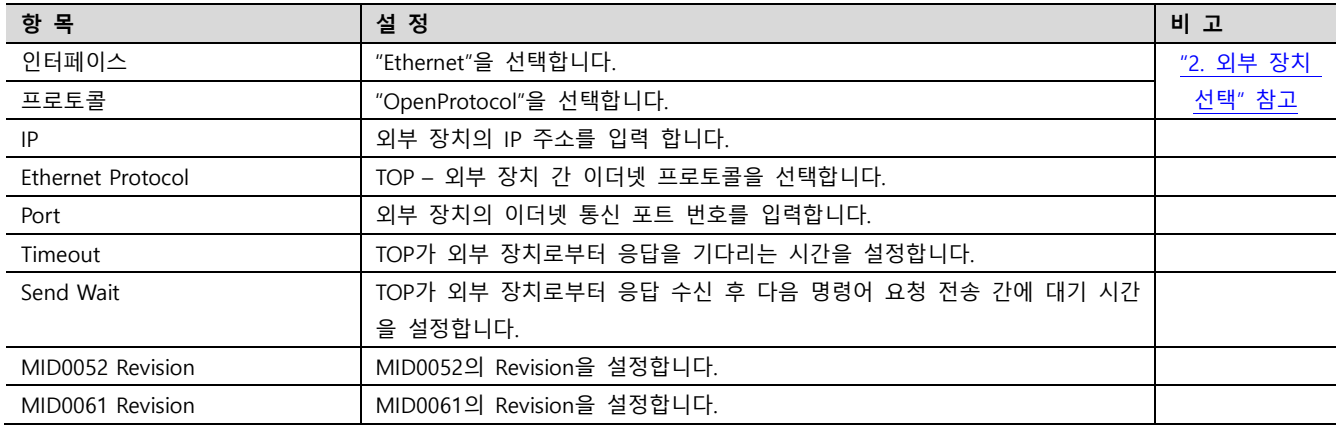

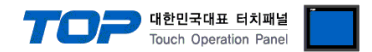

#### 3.2 TOP에서 통신 설정

※ "3.1 TOP Design Studio 에서 통신 설정" 항목의 "HMI 설정 사용"을 체크 하지 않은 경우의 설정 방법입니다.

■ TOP 화면 상단을 터치하여 아래로 드래그 합니다. 팝업 창의 "EXIT"를 터치하여 메인 화면으로 이동합니다.

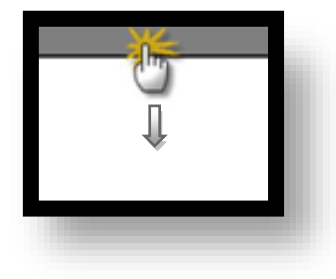

- (1) 통신 인터페이스 설정
	- [제어판] → [이더넷]

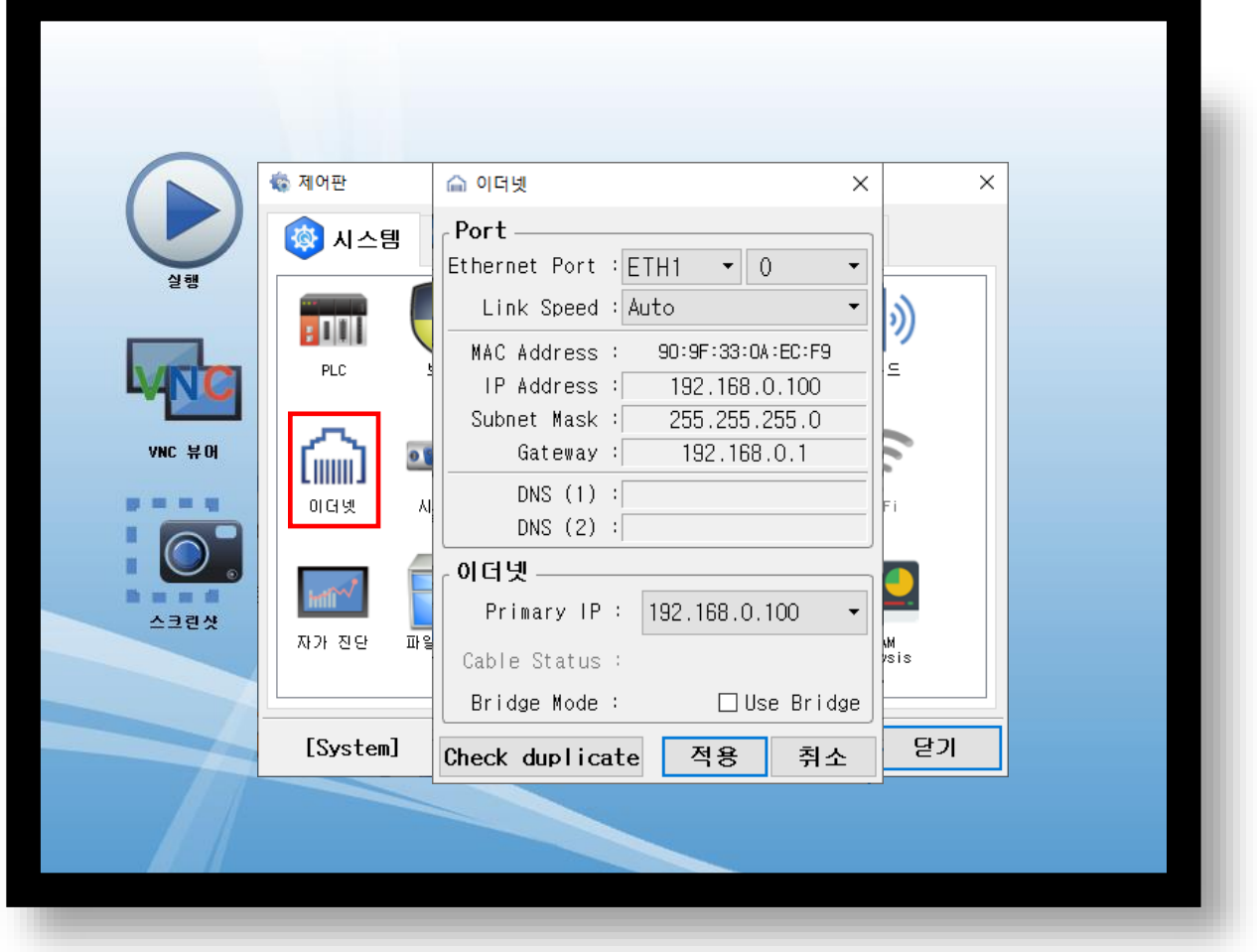

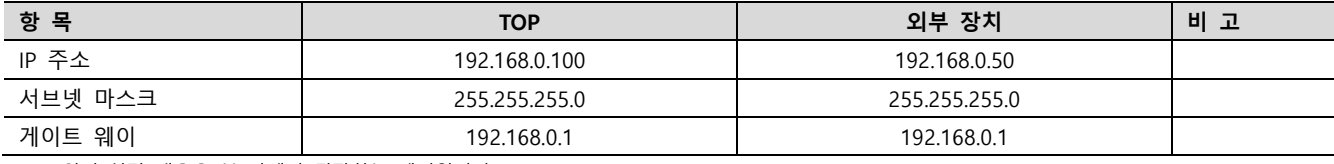

※ 위의 설정 내용은 본 사에서 권장하는 예시입니다.

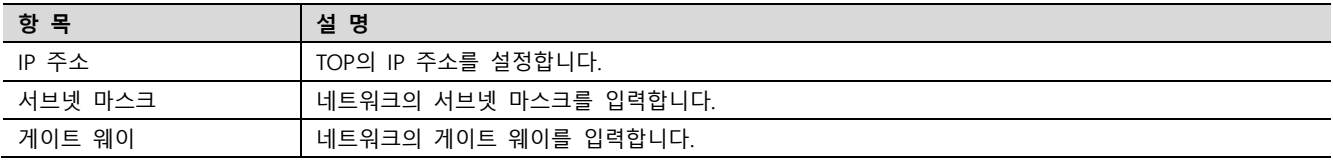

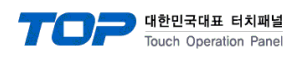

#### (2) 통신 옵션 설정

■ [제어판] → [PLC]

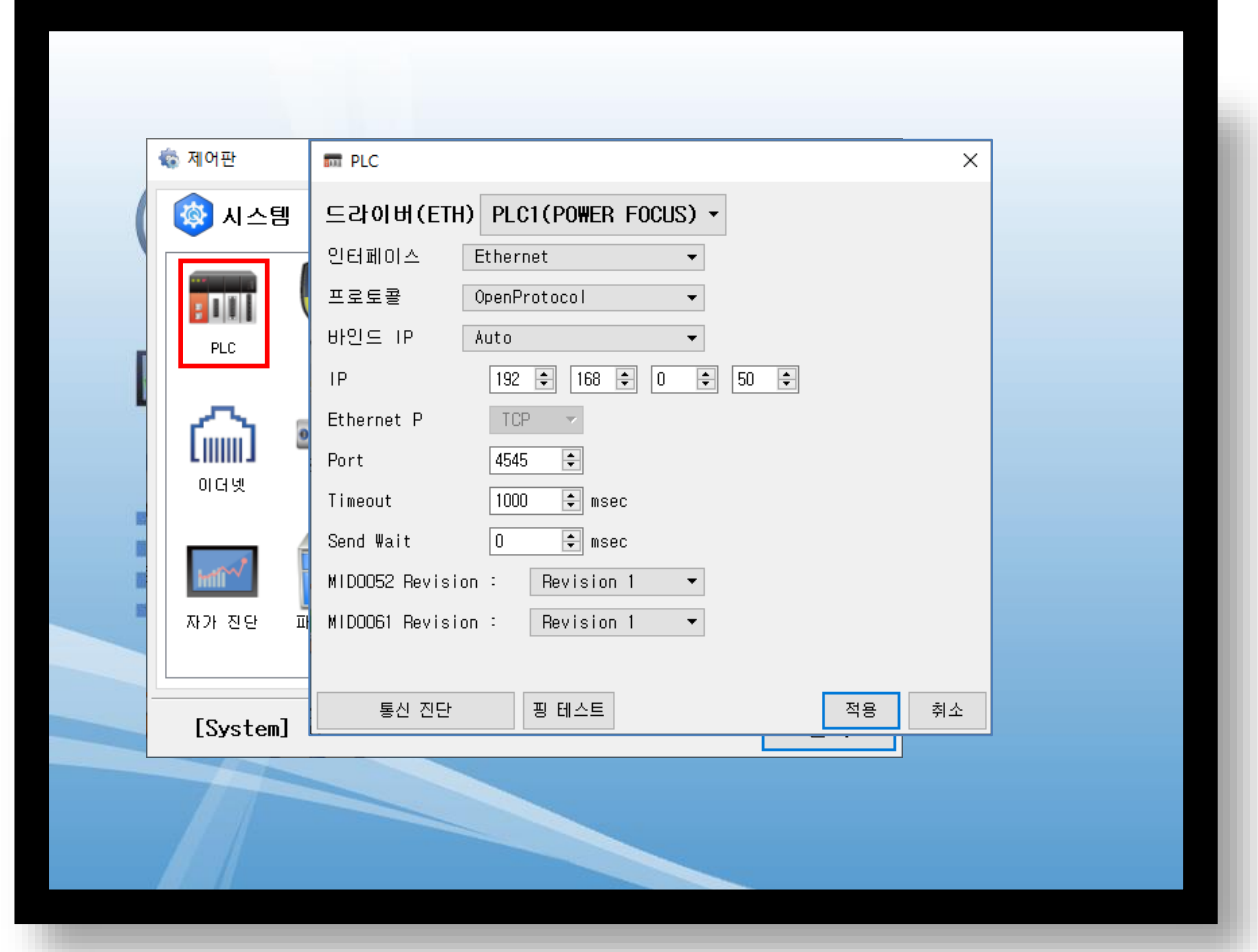

※ 위의 설정 내용은 본 사에서 권장하는 예시입니다.

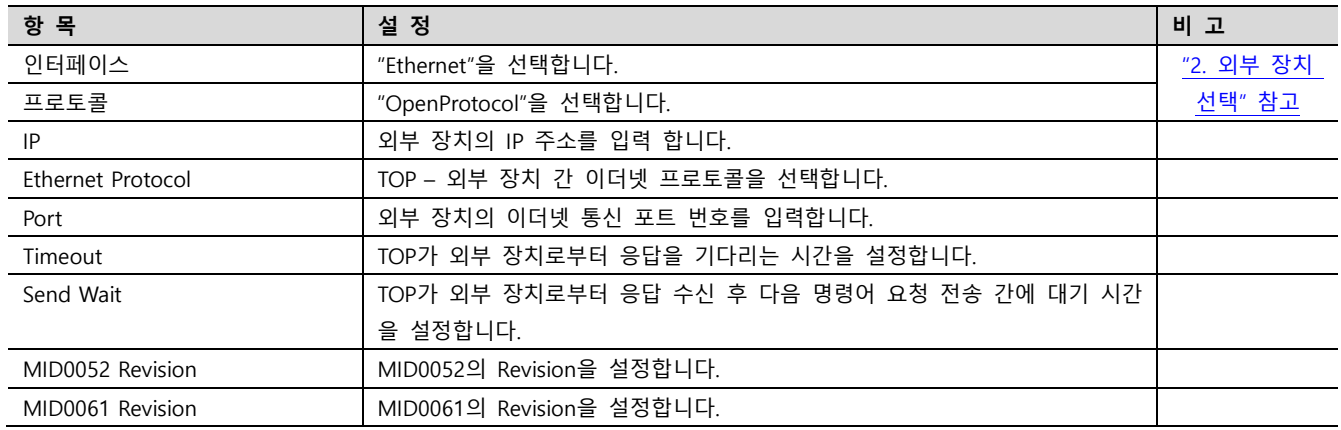

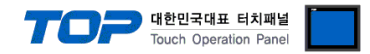

#### 3.3 통신 진단

■ TOP - 외부 장치 간 인터페이스 설정 상태를 확인 - TOP 화면 상단을 터치하여 아래로 드래그. 팝업 창의 "EXIT"를 터치하여 메인 화면으로 이동한다 - [ 제어판 > 이더넷 ] 에서 사용 하고자 하는 포트설정이 외부 장치의 설정 내용과 같은지 확인한다

■ 포트 통신 이상 유무 진단

- [ 제어판 > PLC ] 에서 "통신 진단"을 터치한다.

- 화면 상에 Diagnostics 다이얼로그 박스가 팝업 되며 진단 상태를 판단한다.

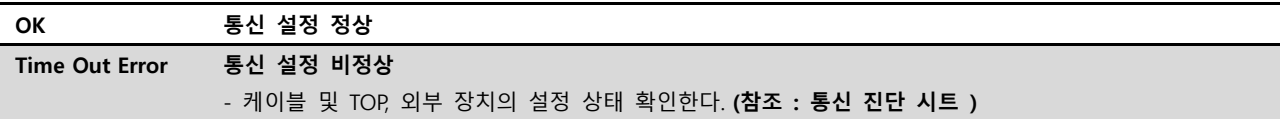

#### ■ 통신 진단 시트

- 외부 단말기와 통신 연결에 문제가 있을 경우 아래 시트의 설정 내용을 확인 바랍니다.

| 항목         | — I LE I—I OL LE II L II I ME O I<br>내용 |         | 확인        |           | 참 고                                                   |
|------------|-----------------------------------------|---------|-----------|-----------|-------------------------------------------------------|
| 시스템 구성     | 시스템 연결 방법                               |         | <b>OK</b> | <b>NG</b> | 1. 시스템 구성                                             |
|            | 접속 케이블 명칭                               |         | OK        | NG.       |                                                       |
| <b>TOP</b> | 버전 정보                                   |         | <b>OK</b> | NG.       |                                                       |
|            | 사용 포트                                   |         | OK        | <b>NG</b> |                                                       |
|            | 드라이버 명칭                                 |         | OK        | <b>NG</b> |                                                       |
|            | 기타 세부 설정 사항                             |         | OK        | <b>NG</b> |                                                       |
|            | 상대 국번                                   | 프로젝트 설정 | OK        | NG.       | 2. 외부 장치 선택<br>3. 통신 설정                               |
|            |                                         | 통신 진단   | <b>OK</b> | NG.       |                                                       |
|            | 이더넷 포트 설정                               | IP 주소   | <b>OK</b> | <b>NG</b> |                                                       |
|            |                                         | 서브넷 마스크 | OK        | NG.       |                                                       |
|            |                                         | 게이트 웨이  | OK        | NG.       |                                                       |
| 외부 장치      | CPU 명칭                                  |         | OK        | <b>NG</b> | 4. 외부 장치 설정                                           |
|            | 통신 포트 명칭(모듈 명)                          |         | OK        | <b>NG</b> |                                                       |
|            | 프로토콜(모드)                                |         | <b>OK</b> | <b>NG</b> |                                                       |
|            | 설정 국번                                   |         | OK        | NG.       |                                                       |
|            | 기타 세부 설정 사항                             |         | <b>OK</b> | NG.       |                                                       |
|            | 이더넷 포트 설정                               | IP 주소   | OK        | NG.       |                                                       |
|            |                                         | 서브넷 마스크 | OK        | <b>NG</b> |                                                       |
|            |                                         | 게이트 웨이  | OK        | NG.       |                                                       |
|            | 어드레스 범위 확인                              |         | OK        | <b>NG</b> | 5. 지원 어드레스<br>(자세한 내용은 PLC 제조사의 매뉴얼을<br>참고 하시기 바랍니다.) |

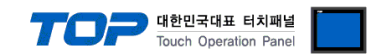

## <span id="page-8-0"></span>4. 외부 장치 설정

외부 장치의 매뉴얼을 참고하여 통신 옵션을 설정하세요.

## 5. 지원 어드레스

TOP에서 사용 가능한 디바이스는 아래와 같습니다.

CPU 모듈 시리즈/타입에 따라 디바이스 범위(어드레스) 차이가 있을 수 있습니다. TOP 시리즈는 외부 장치 시리즈가 사용하는 최대 어드레스 범위를 지원합니다. 사용하고자 하는 장치가 지원하는 어드레스 범위를 벗어 나지 않도록 각 CPU 모듈 사용자 매뉴얼을 참조/주의 하십시오.

<span id="page-9-0"></span>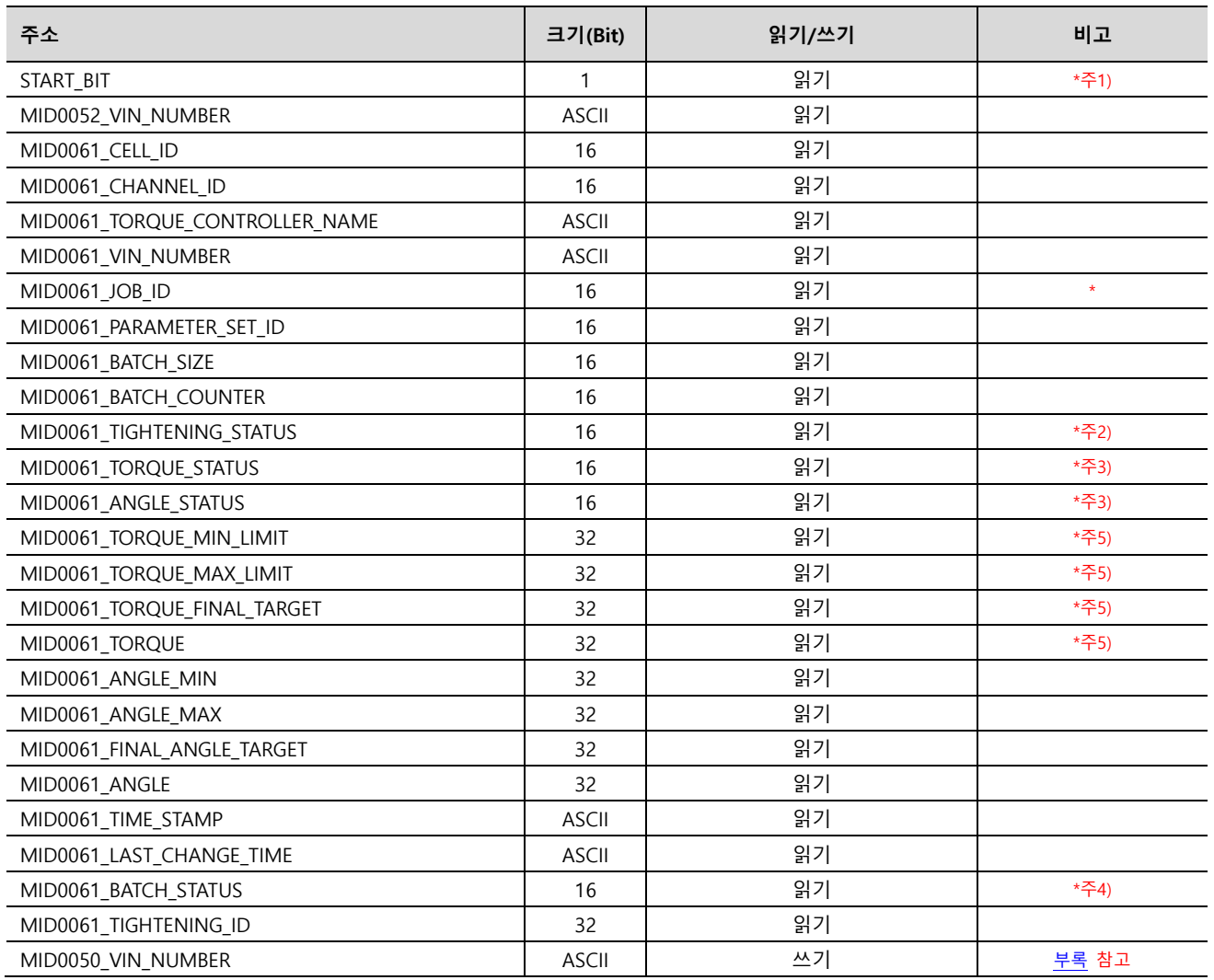

\*주1) 통신 시작시 SET

\*<sup> $2$ </sup>) 0 : NOK 1 : OK

\*주3) 0. Low / 1. OK / 2 .High

 $*\overline{+}4$ ) 0 : NOK 1 : OK 2: not used

\*주5) 주소를 등록한 오브젝트의 속성에서 소수점 2자리까지 표시하도록 설정해야 합니다.

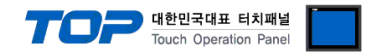

## <span id="page-10-0"></span>부록 – 쓰기 전용 주소

쓰기 전용 주소는 일반 주소와 다르게 오브젝트 등록 시 주소에 보이지 않습니다. 오브젝트 속성에서 [효과 및 동작]의 [동작]을 이용하여 쓰기 전용 주소를 사용할 수 있습니다.

#### ※ 쓰기 전용 주소 등록 예시

아래는 조건을 만족한 경우 MID0050 VIN NUMBER주소에 TOP 시스템 버퍼 100번지의 값을 입력하는 예제입니다.

1. ASCII 동작을 이용하는 방법

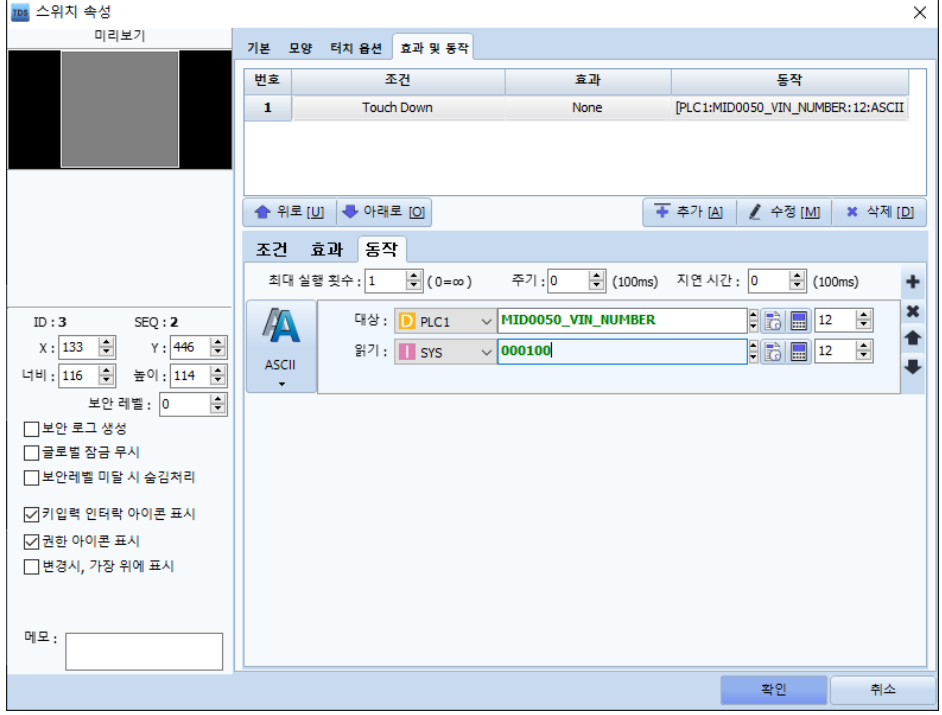

#### 2. 스크립트 동작을 이용하는 방법

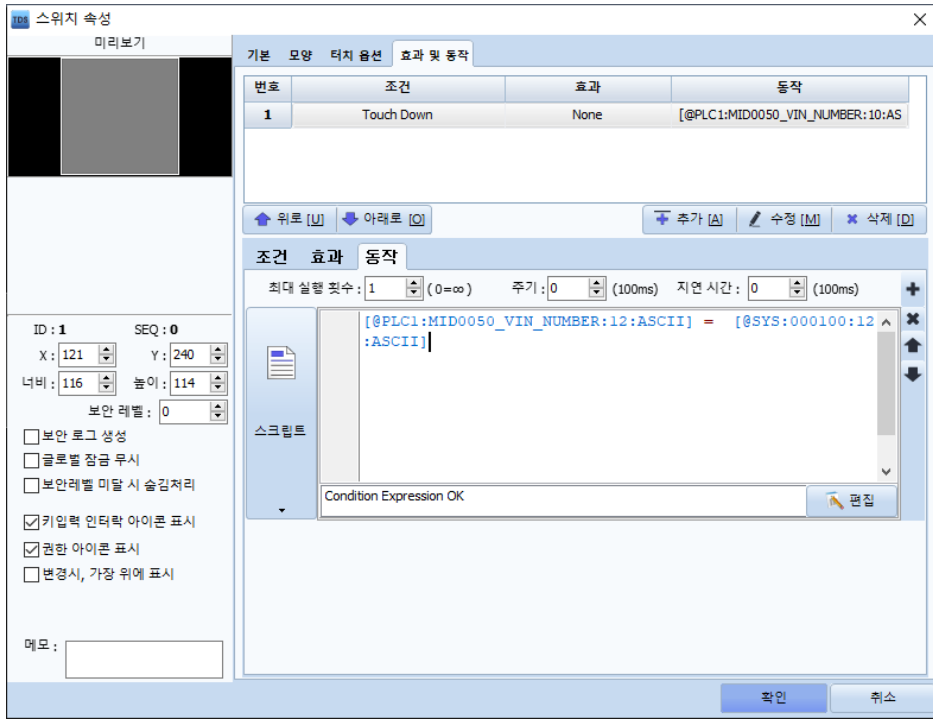